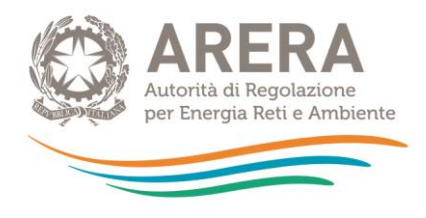

# **Manuale d'uso: Piattaforma informatica per l'acquisizione della documentazione relativa all'analisi degli scostamenti VIR-RAB aggregato d'ambito**

*Febbraio 2024*

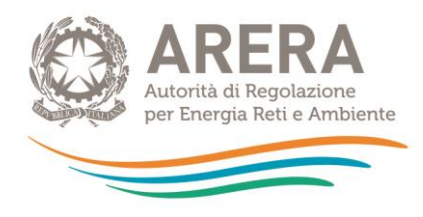

### *Indice*

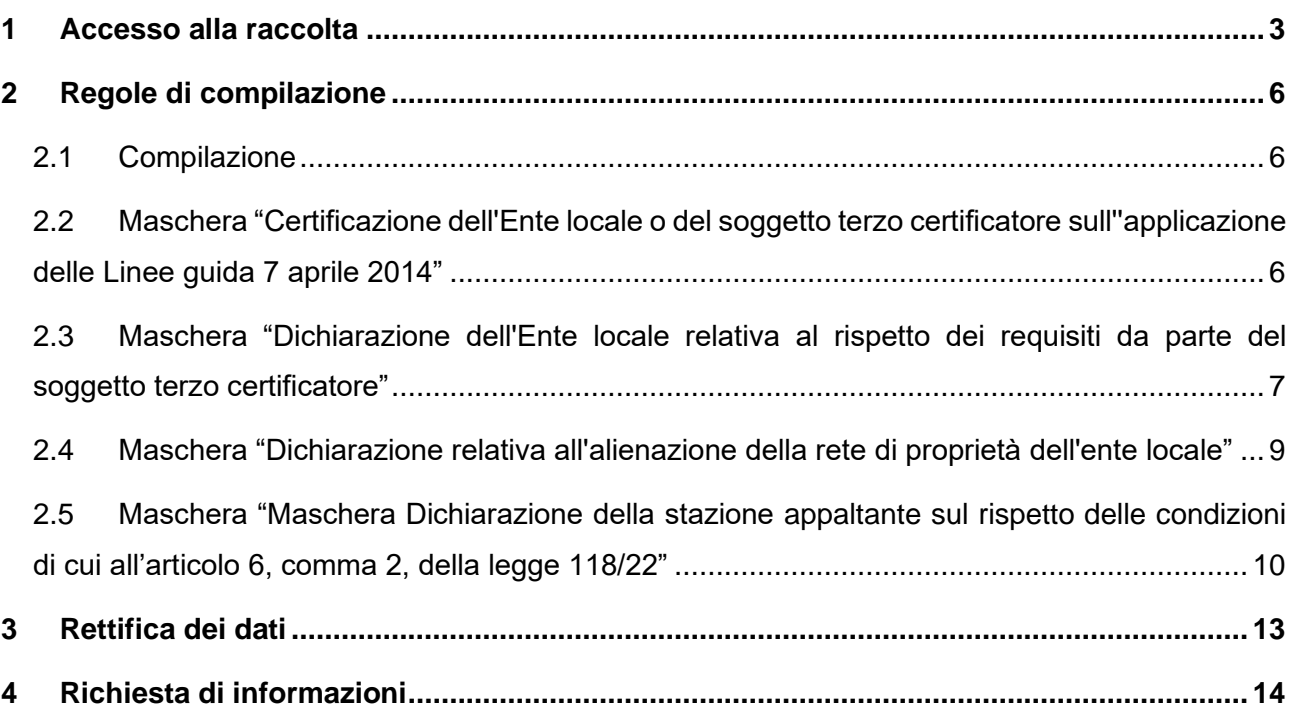

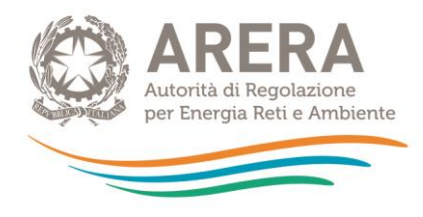

# <span id="page-2-0"></span>**1 Accesso alla raccolta**

Per accedere alla raccolta "Piattaforma informatica per l'acquisizione della documentazione relativa all'analisi degli scostamenti VIR-RAB aggregato d'ambito" il primo passo da effettuare è autenticarsi inserendo i propri dati di accesso nell'apposita sezione del sito [https://rd.arera.it/raccolte-dati.](https://rd.arera.it/raccolte-dati)

L'accesso alla piattaforma informatica è consentito alla persona fisica che, per conto della medesima stazione appaltante, risulti autorizzata all'accesso all'area dedicata prevista dalla determinazione del Direttore della Direzione Infrastrutture, *Unbundling* e Certificazione dell'Autorità 14 marzo 2014, n. 5.

Dopo aver effettuato l'autenticazione, l'utente troverà una pagina che elenca le raccolte dati a cui è abilitato: tra queste troverà anche "Piattaforma informatica per l'acquisizione della documentazione relativa all'analisi degli scostamenti VIR-RAB aggregato d'ambito".

Questa pagina (Figura 1.1) viene definita come "Indice delle raccolte".

· Piattaforma informatica per l'acquisizione della documentazione relativa all'analisi degli scostamenti VIR-RAB aggregato d'ambito П **Figura 1.1: indice delle raccolte**

Selezionando il *link* relativo alla raccolta in questione, si accede alla pagina dello "Storico edizioni raccolta dati Piattaforma informatica per l'acquisizione della documentazione relativa all'analisi degli scostamenti VIR-RAB aggregato d'ambito".

In questa pagina si trova il *link* per tornare all'indice delle raccolte dati (rettangolo rosso), oltre ad altre informazioni quali:

- l'edizione e il suo riferimento;
- il periodo di svolgimento della raccolta;
- lo stato della raccolta (Aperta o Chiusa);
- il *link* per accedere alla raccolta (rettangolo verde) rappresentato dall'icona che precede il riferimento dell'edizione o dallo stato della raccolta.

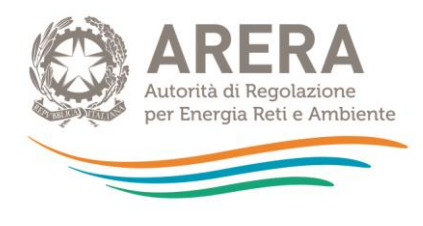

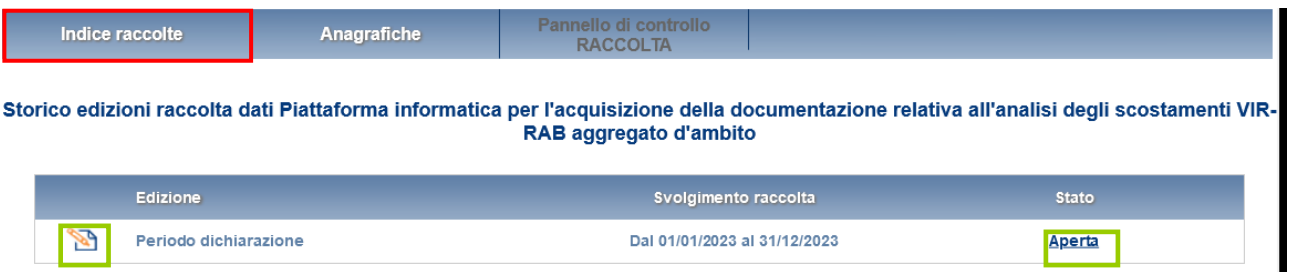

#### **Figura 1.2: storico della raccolta**

Accedendo alla raccolta viene visualizzata la pagina "Pannello di controllo" (Figura 1.3), dove è presente l'elenco dei Comuni appartenenti agli ambiti identificati in fase di accreditamento della stazione appaltante ai fini dell'acquisizione dei dati RAB, secondo quanto previsto dalla determinazione del Direttore della Direzione Infrastrutture *Unbundling* e Certificazione dell'Autorità 14 marzo 2014, n. 5.

Nel pannello di controllo, come nel resto del sistema da qui in avanti, è di nuovo presente il bottone per poter tornare all'indice delle raccolte (rettangolo rosso) e in più diventa attivo il bottone che in qualsiasi momento permetterà all'utente di tornare al pannello di controllo (rettangolo verde).

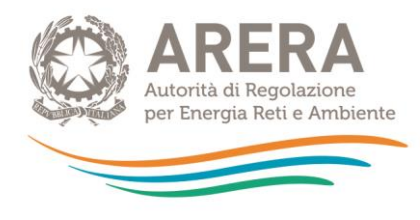

Raccolta dati: Piattaforma informatica per l'acquisizione della documentazione relativa all'analisi degli scostamenti VIR-RAB aggregato<br>d'ambito - Periodo dichiarazione

| Indice raccolte | Anagrafiche                                     | Pannello di controllo<br><b>RACCOLTA</b>                                 |                |  |
|-----------------|-------------------------------------------------|--------------------------------------------------------------------------|----------------|--|
|                 |                                                 | Elenco maschere da compilare                                             |                |  |
|                 |                                                 |                                                                          |                |  |
|                 | Manuale                                         |                                                                          | 2              |  |
|                 | <b>CAMPO'BASSO</b>                              |                                                                          |                |  |
|                 | <b>Bonefro</b>                                  |                                                                          | <b>COMPILA</b> |  |
|                 | <b>Spinete</b>                                  |                                                                          | <b>COMPILA</b> |  |
|                 | Tavenna                                         |                                                                          | <b>COMPILA</b> |  |
|                 | Termoli                                         |                                                                          | <b>COMPILA</b> |  |
|                 | <b>Torella del Sannio</b>                       |                                                                          | <b>COMPILA</b> |  |
|                 | Toro                                            |                                                                          | <b>COMPILA</b> |  |
|                 | <b>Trivento</b>                                 |                                                                          | <b>COMPILA</b> |  |
|                 | Tufara                                          |                                                                          | <b>COMPILA</b> |  |
|                 | Ururi                                           |                                                                          | <b>COMPILA</b> |  |
|                 | Vinchiaturo                                     |                                                                          | <b>COMPILA</b> |  |
|                 | locale                                          | Dichiarazione relativa all'alienazione della rete di proprietà dell'ente | <b>COMPILA</b> |  |
|                 | cui all'articolo 6, comma 2, della legge 118/22 | Dichiarazione della stazione appaltante sul rispetto delle condizioni di | <b>COMPILA</b> |  |

**Figura 1.3: pannello di controllo**

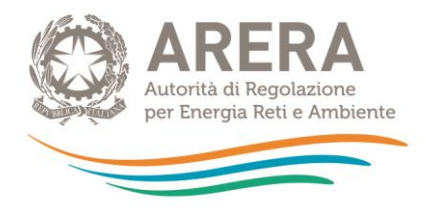

# <span id="page-5-0"></span>**2 Regole di compilazione**

Per ogni Comune associato agli Ambiti sono presenti delle maschere da compilare, per poter compilare la maschera relativa all'Ambito, è necessario aver compilato tutte le maschere di tutti i Comuni associati ad esso.

#### <span id="page-5-1"></span>**2.1 Compilazione**

Per accedere alla compilazione è necessario premere, dal pannello di controllo (Figura 1.3), il pulsante "COMPILA" situato in corrispondenza di ogni Comune (figura 3.1).

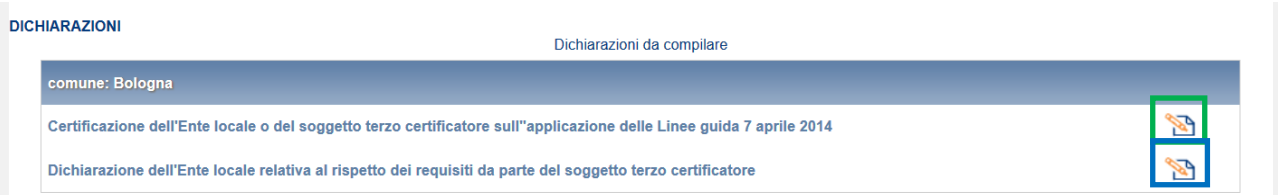

#### **Figura 3.1: elenco maschere da compilare per Comune**

Per accedere alla compilazione delle maschere è necessario premere l'apposita icona di compilazione che potrà assumere diverse forme:

- Il simbolo indica che la maschera non è stata ancora compilata.
- Il simbolo **indica che la maschera è già stata compilata**, resta comunque possibile modificare i dati.

## <span id="page-5-2"></span>**2.2 Maschera "Certificazione dell'Ente locale o del soggetto terzo certificatore sull''applicazione delle Linee guida 7 aprile 2014"**

La maschera deve essere compilata per singolo Comune, una volta premuta l'icona di compilazione dall'elenco delle maschere per comune (riquadro verde in figura 3.1), verrà mostrata la seguente schermata (figura 3.2).

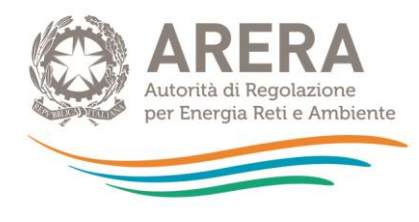

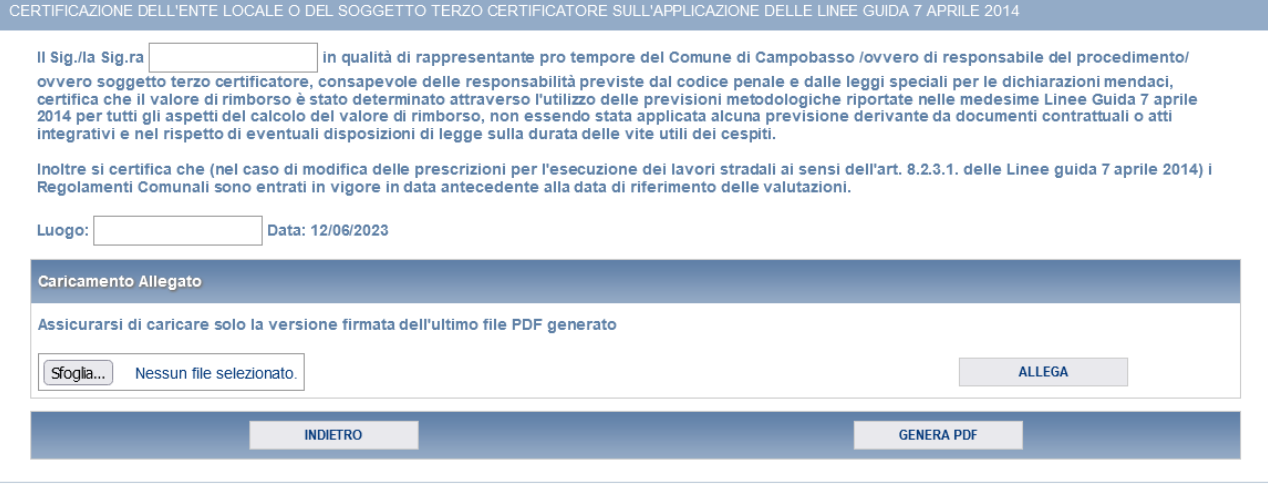

**Figura 3.2: maschera "Certificazione dell'Ente locale o del soggetto terzo certificatore sull'applicazione delle Linee guida 7 aprile 2014"**

La maschera prevede il caricamento di un file pdf, precedentemente scaricato dalla maschera stessa, che deve essere firmato digitalmente. Per poter scaricare il documento è necessario compilare i seguenti dati:

#### ▪ **Nome e cognome del rappresentante pro tempore**

#### ▪ **Luogo di compilazione**

Tutti i campi sopra indicati sono obbligatori ai fini della generazione del pdf che dovrà essere ricaricato firmato digitalmente.

Una volta caricato il pdf firmato digitalmente la maschera risulterà compilata, resterà comunque possibile modificare quanto dichiarato.

### <span id="page-6-0"></span>**2.3 Maschera "Dichiarazione dell'Ente locale relativa al rispetto dei requisiti da parte del soggetto terzo certificatore"**

La maschera deve essere compilata per singolo Comune, una volta premuta l'icona di compilazione dall'elenco delle maschere per comune (riquadro blu in figura 3.1), verrà mostrata la seguente schermata (figura 3.3).

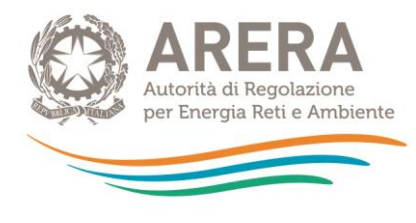

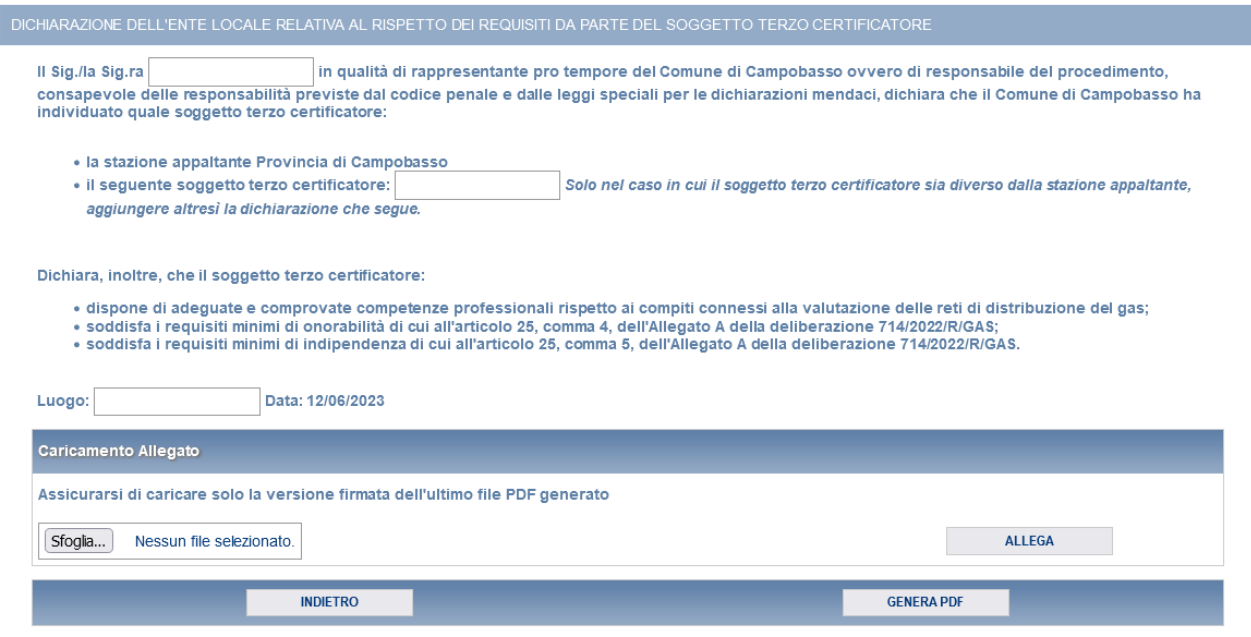

### **Figura 3.3: maschera "Dichiarazione dell'Ente locale relativa al rispetto dei requisiti da parte del soggetto terzo certificatore"**

La maschera prevede il caricamento di un file pdf, precedentemente scaricato dalla maschera stessa, che deve essere firmato digitalmente. Per poter scaricare il documento è necessario compilare i seguenti dati:

- **Nome e cognome del rappresentante pro tempore**
- **Soggetto terzo certificatore**, solo se diverso dalla stazione appaltante
- **Luogo di compilazione**

Tutti i campi sopra indicati, ad eccezione di **"Soggetto terzo certificatore"**, sono obbligatori ai fini della generazione del pdf che dovrà essere ricaricato firmato digitalmente.

Una volta caricato il pdf firmato digitalmente la maschera risulterà compilata, resterà comunque possibile modificare quanto dichiarato.

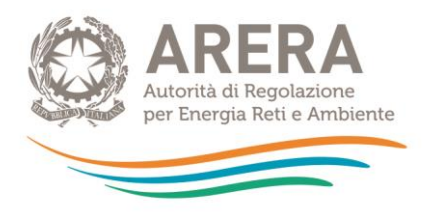

## <span id="page-8-0"></span>**2.4 Maschera "Dichiarazione relativa all'alienazione della rete di proprietà dell'ente locale"**

Una volta premuto il pulsante "COMPILA" dal pannello di controllo, verrà mostrato l'elenco dei Comuni compilati associati all'ambito scelto (figura 3.4).

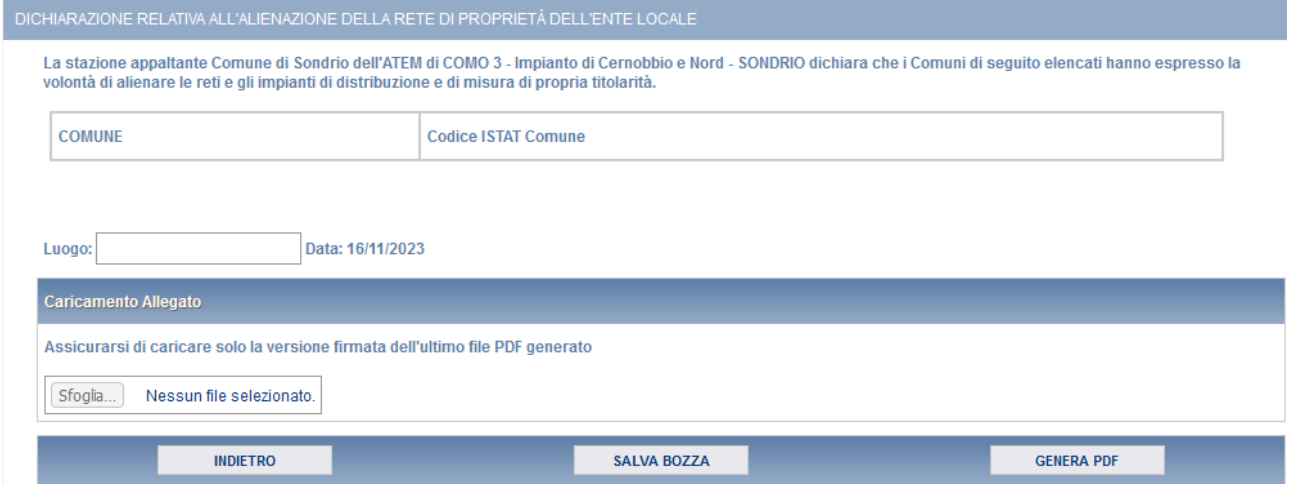

#### **Figura 3.5: maschera "Dichiarazione relativa all'alienazione della rete di proprietà dell'ente locale"**

La maschera prevede il caricamento di un file pdf, precedentemente scaricato dalla maschera stessa, che deve essere firmato digitalmente. Per poter scaricare il documento è necessario compilare il campo relativo al **Luogo di compilazione**.

Tutti i campi sopra indicati sono obbligatori ai fini della generazione del pdf che dovrà essere ricaricato firmato digitalmente, è possibile salvare parzialmente i dati inseriti attraverso il pulsante "SALVA BOZZA".

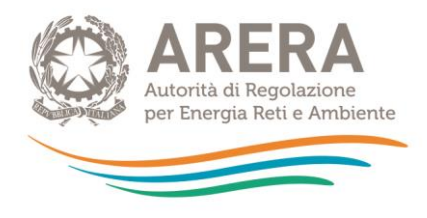

# <span id="page-9-0"></span>**2.5 Maschera "Dichiarazione della stazione appaltante sul rispetto delle condizioni di cui all'articolo 6, comma 2, della legge 118/22"**

La maschera deve essere compilata per singolo ambito, una volta premuto il pulsante "COMPILA" dal pannello di controllo, verrà mostrato l'elenco dei Comuni compilati associati all'ambito scelto (figura 3.5).

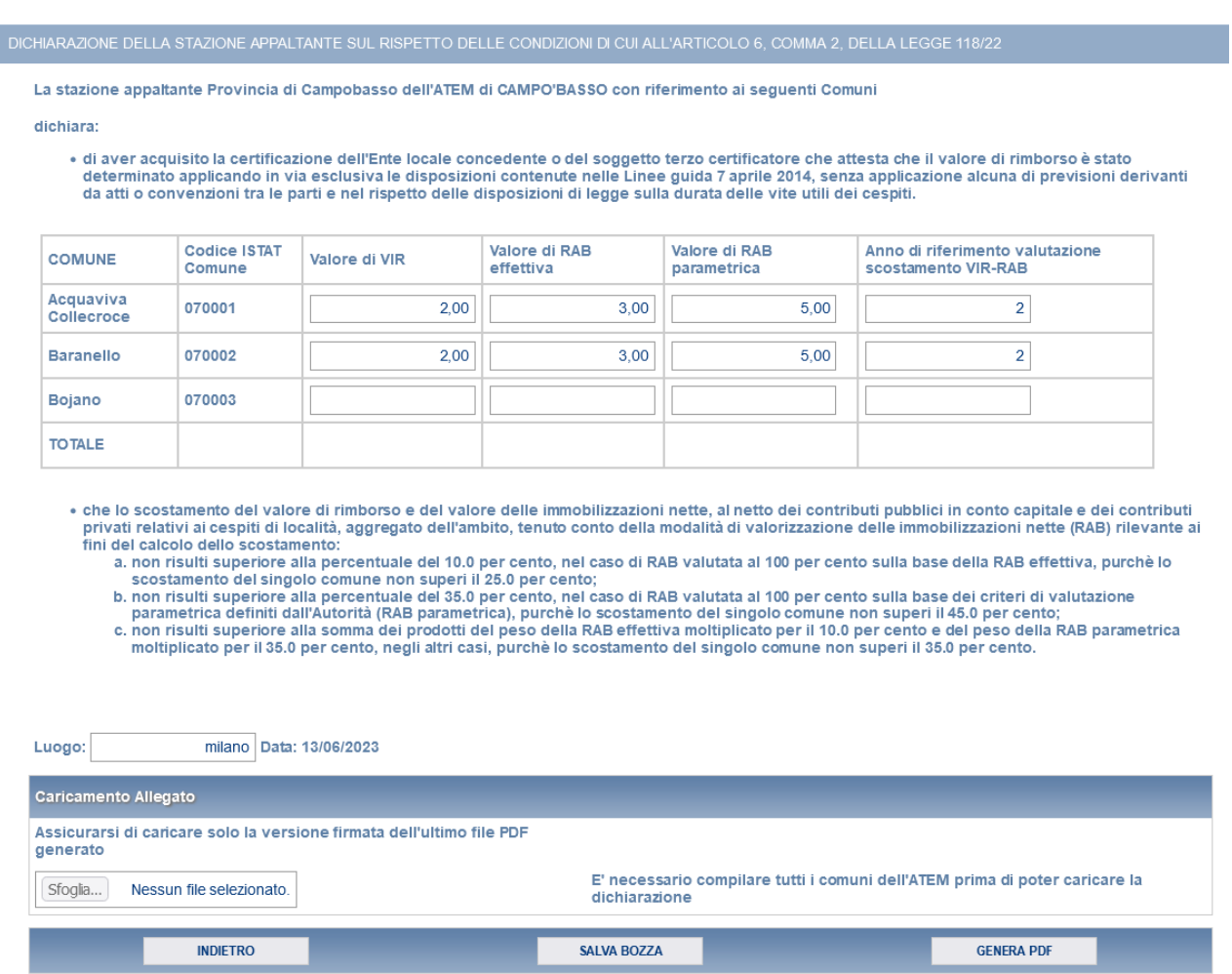

### **Figura 3.5: maschera "Dichiarazione della stazione appaltante sul rispetto delle condizioni di cui all'articolo 6, comma 2, della legge 118/22"**

La maschera prevede il caricamento di un file pdf, precedentemente scaricato dalla maschera stessa, che deve essere firmato digitalmente. Per poter scaricare il documento è necessario compilare il campo relativo al **Luogo di compilazione**.

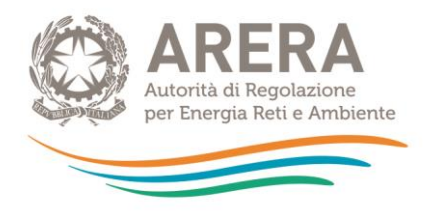

Per ogni Comune compilato, inoltre, vengono richieste le seguenti informazioni:

- **Valore di VIR (euro)**, può avere al massimo due decimali
- **Valore di RAB (euro)**, può avere al massimo due decimali
- **EXECTA:** Anno di riferimento valutazione scostamento VIR-RAB, deve essere un intero

Tutti i campi sopra indicati sono obbligatori ai fini della generazione del pdf che dovrà essere ricaricato firmato digitalmente, è possibile salvare parzialmente i dati inseriti attraverso il pulsante "SALVA BOZZA".

L'invio della presente maschera è possibile solo dopo aver compilato tutte le maschere per tutti i Comuni associati all'ambito stesso (riquadro rosso in figura 3.6).

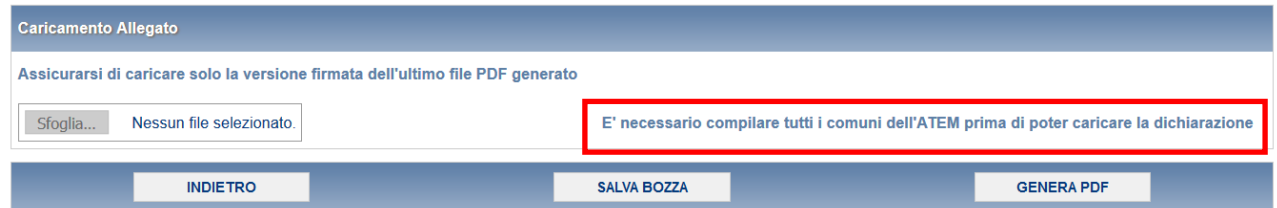

**Figura 3.6: messaggio in caso non siano stati compilati tutti i Comuni**

Una volta caricato il pdf firmato digitalmente non sarà più possibile modificare la presente maschera, se non richiedendo una rettifica agli Uffici dell'Autorità (figura 3.7).

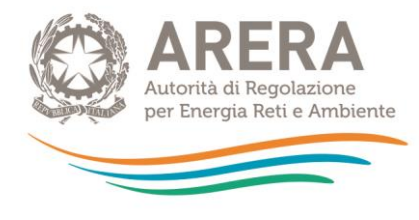

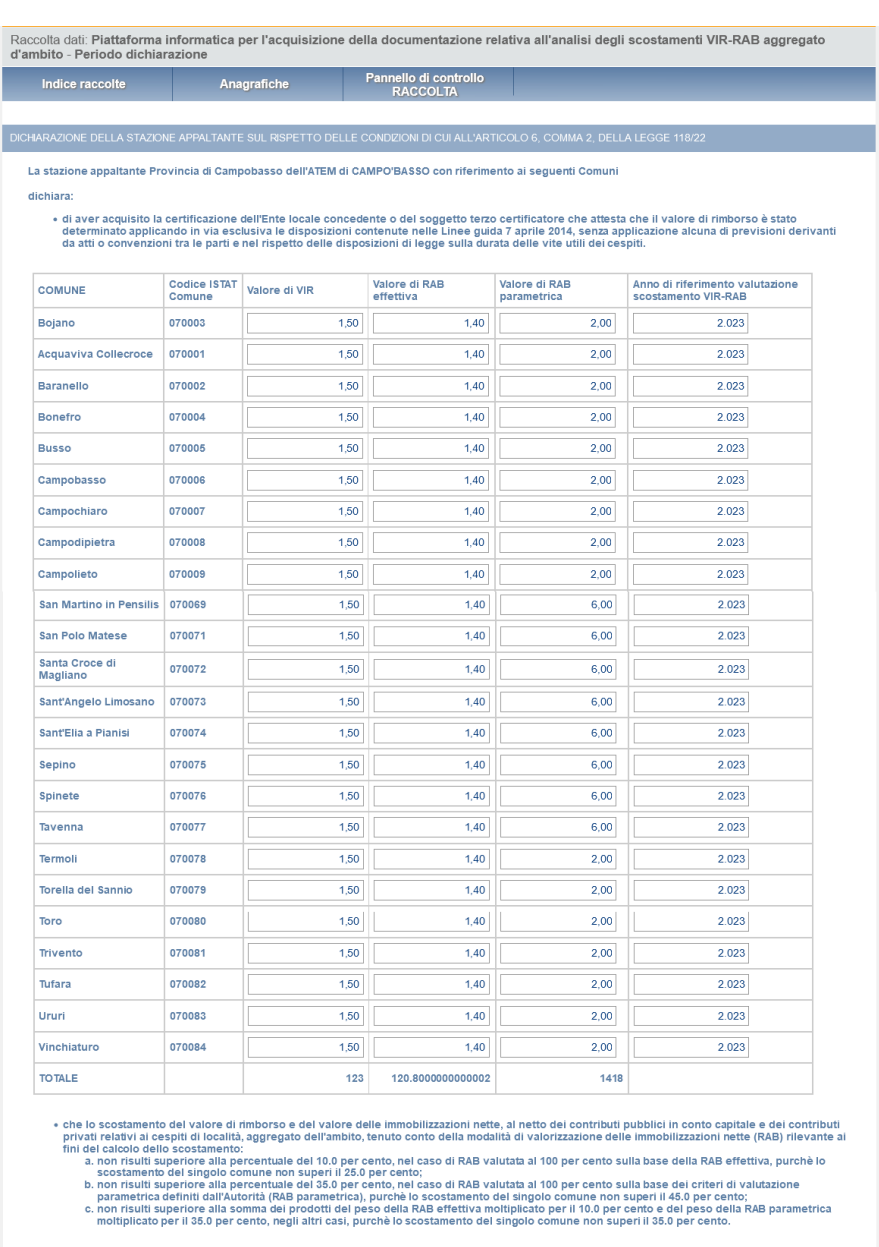

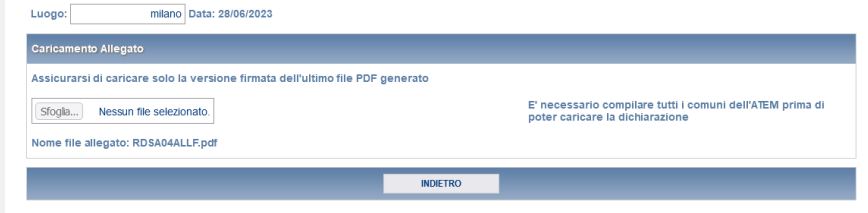

**Figura 3. 7: maschera inviata**

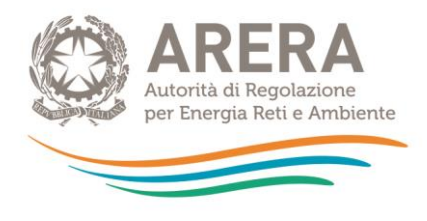

# <span id="page-12-0"></span>**3 Rettifica dei dati**

L'eventuale rettifica dei dati già inviati in modo definitivo deve essere autorizzata dall'Autorità, facendo riferimento:

- **al numero verde:** 800.707.337
- **all'indirizzo e-mail:** [infoanagrafica@arera.it](mailto:infoanagrafica@arera.it)

Gli uffici dell'Autorità, valutata la motivazione, decideranno se autorizzare la modifica e l'esercente sarà avvisato tramite e-mail.

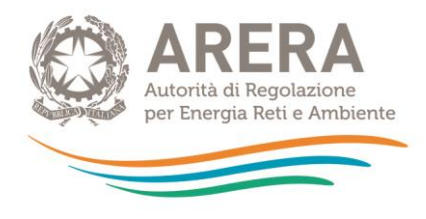

# <span id="page-13-0"></span>**4 Richiesta di informazioni**

Per eventuali informazioni e supporto di tipo tecnico è possibile contattare il numero verde

# Numero Verde 800.707.33

attivo dal lunedì al venerdì dalle 8.00 alle 20.00. In alternativa è disponibile l'indirizzo di posta elettronica: [infoanagrafica@arera.it.](mailto:infoanagrafica@arera.it)